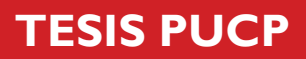

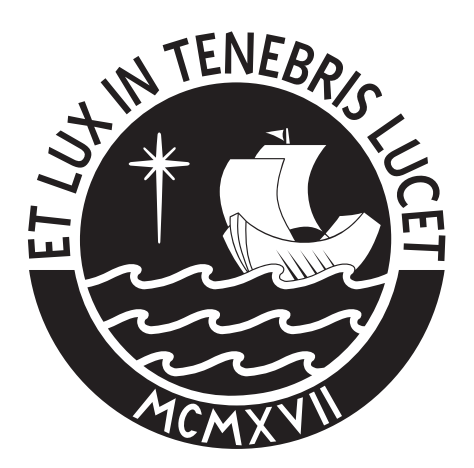

# PONTIFICIA UNIVERSIDAD CATÓLICA DEL PERÚ

Esta obra ha sido publicada bajo la licencia Creative Commons Reconocimiento-No comercial-Compartir bajo la misma licencia 2.5 Perú. Para ver una copia de dicha licencia, visite http://creativecommons.org/licenses/by-nc-sa/2.5/pe/

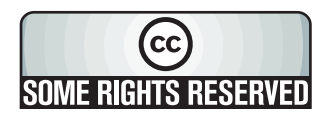

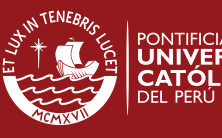

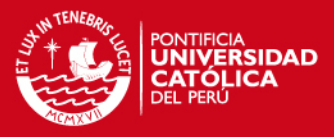

# PONTIFICIA UNIVERSIDAD CATÓLICA DEL PERÚ FACULTAD DE CIENCIAS E INGENIERÍA INGENIERÍA INFORMÁTICA

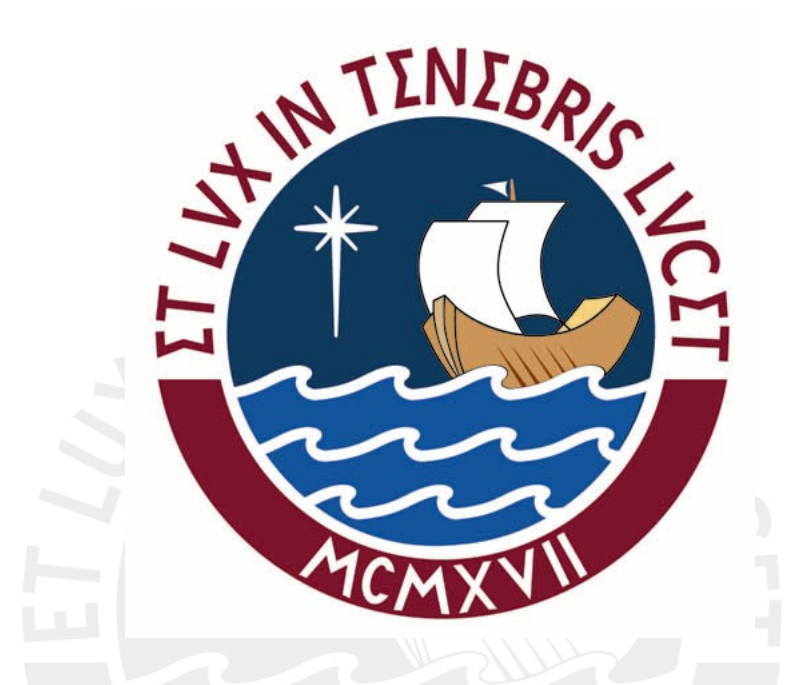

# **ANÁLISIS, DISEÑO E IMPLEMENTACIÓN DE UN SISTEMA DE INFORMACIÓN DE GESTIÓN Y VISUALIZACIÓN DE PROCESOS DE UNA EMPRESA DE TIPO AFP**

# **ANEXOS**

**PRESENTADO POR LUIS ALBERTO PAREDES VILLALOBOS JORGE ALBERTO PAZ COLLADO** 

**ABRIL 2007** 

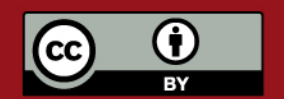

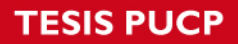

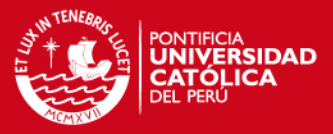

# **ANEXOS**

# **A. ESPECIFICACIONES DE ESCENARIOS DE CASOS DE USO – AFILIADO**

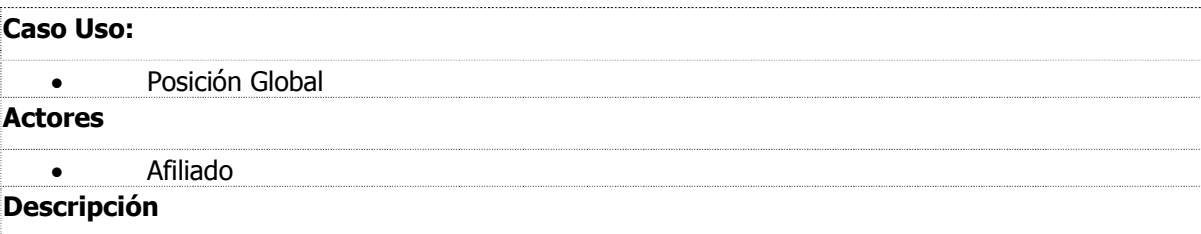

- 1. El Afiliado ingresará a la opción de Posición Global.
- 2. El sistema mostrará el resumen informativo de la situación global del afiliado respecto a su AFP los cuales están conformado:

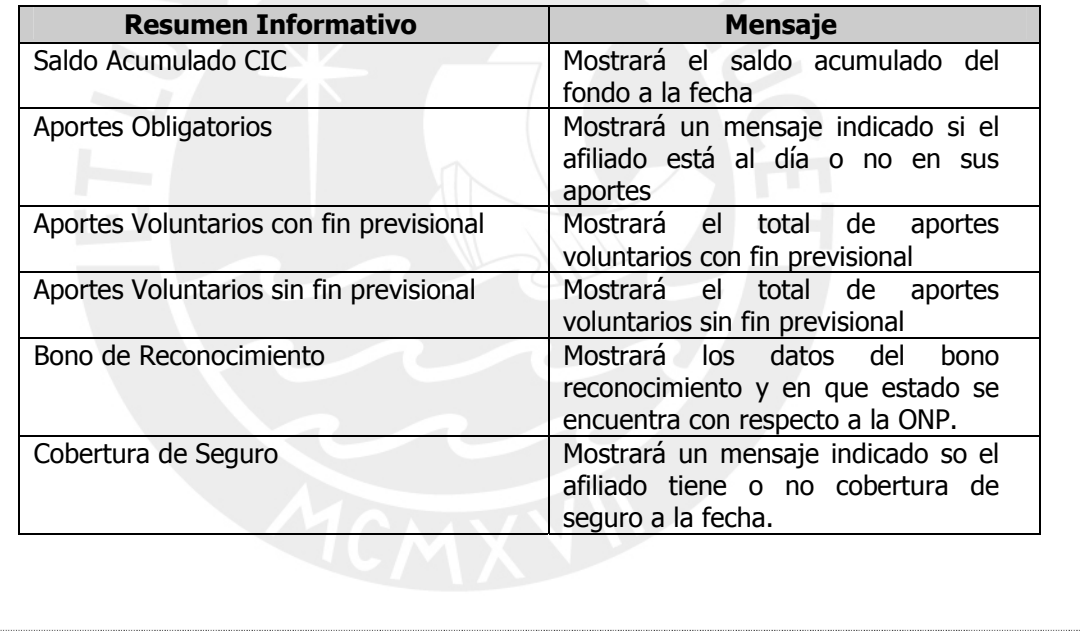

#### **Observaciones**

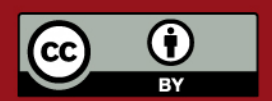

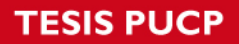

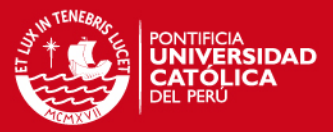

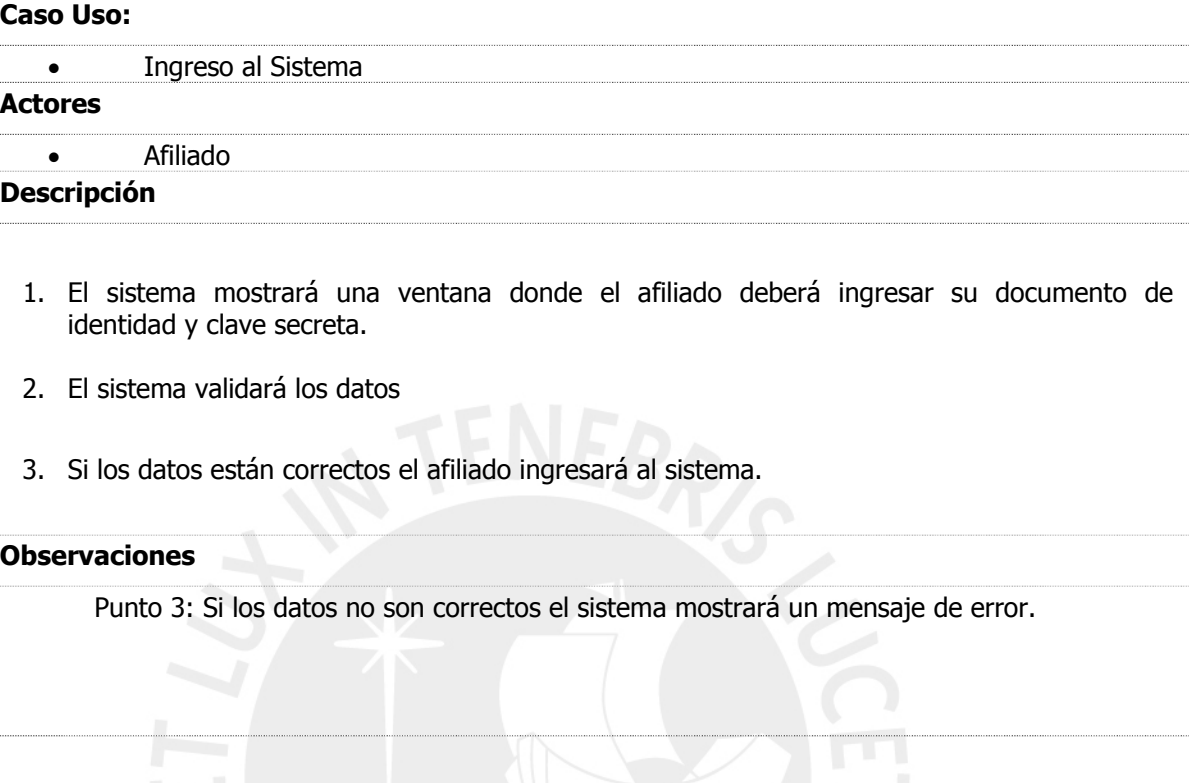

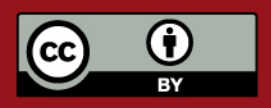

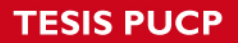

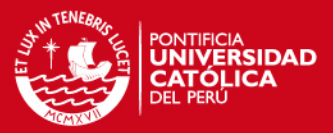

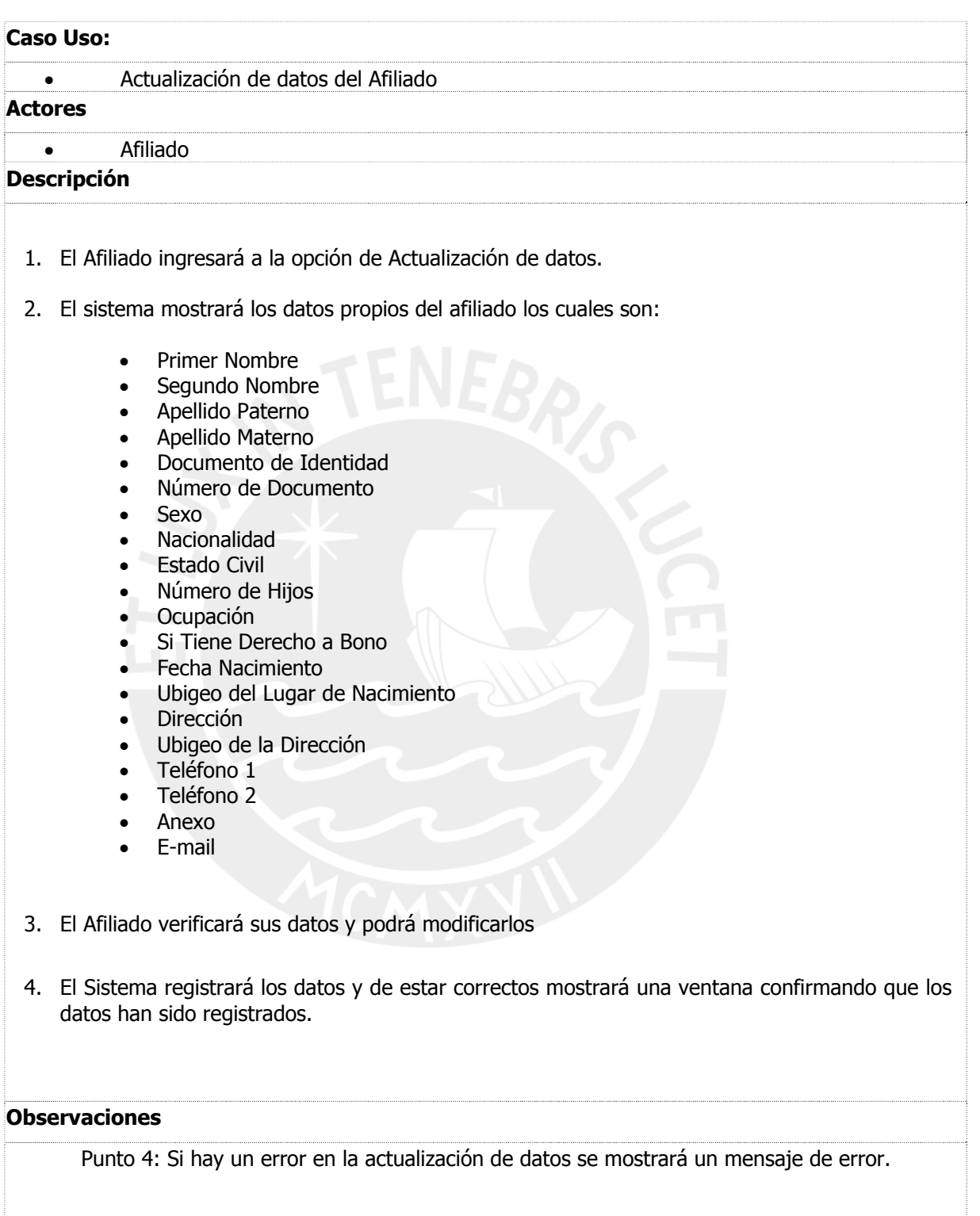

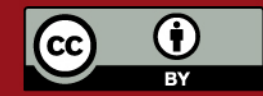

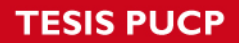

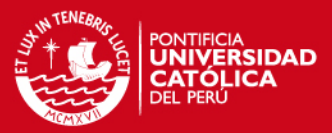

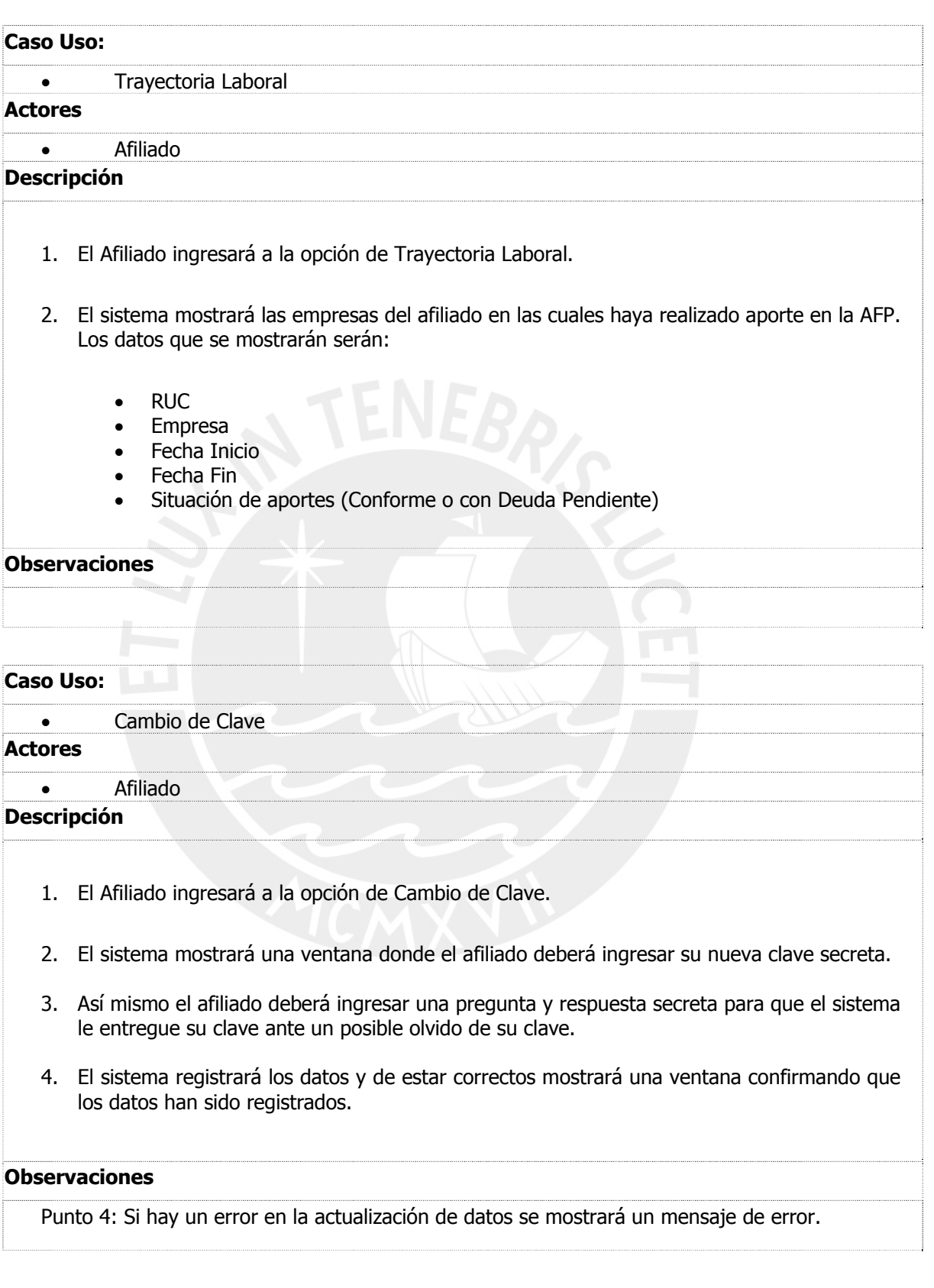

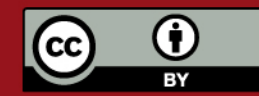

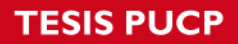

**Caso Uso:** 

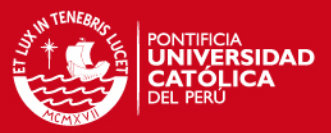

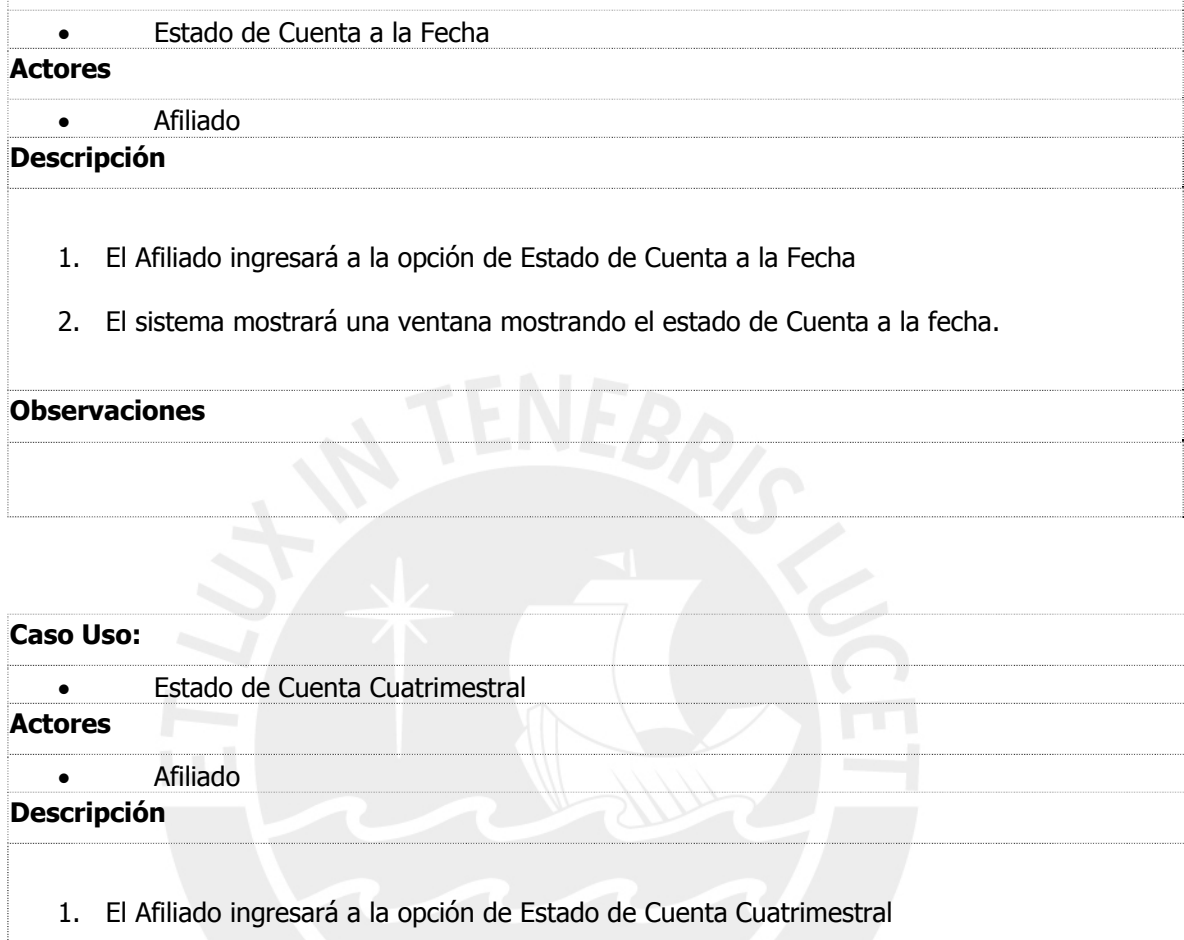

2. El sistema mostrará una ventana mostrando el último estado de Cuenta cuatrimestral.

**Observaciones** 

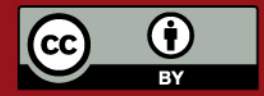

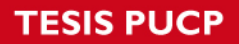

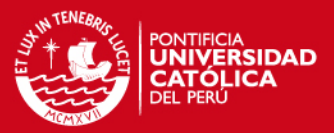

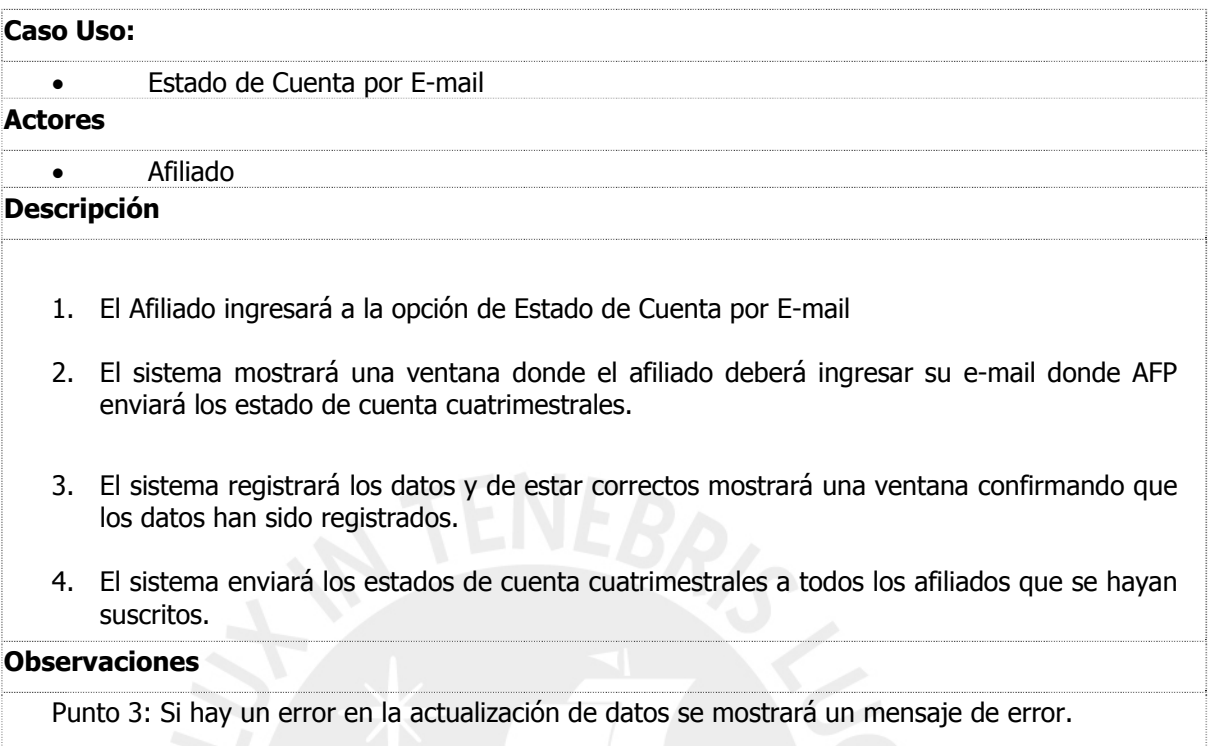

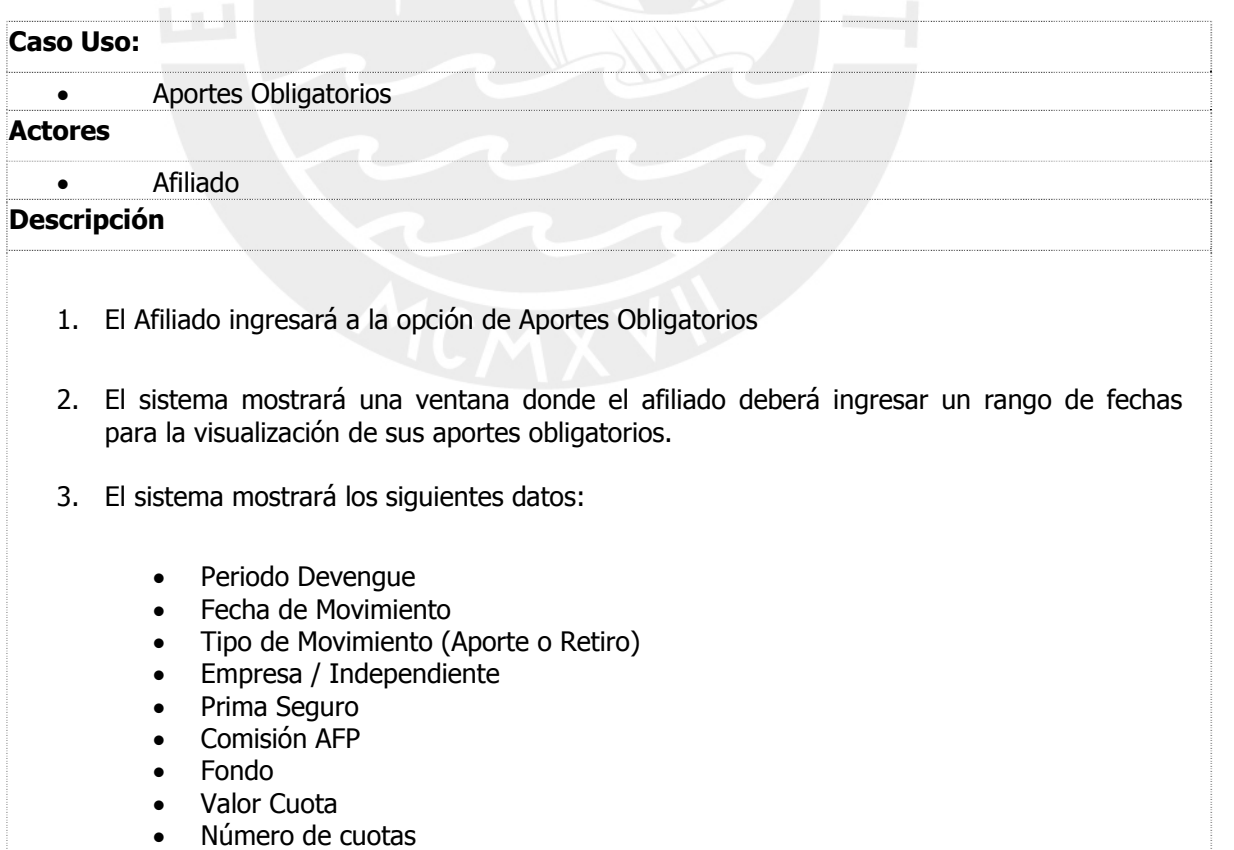

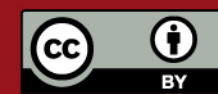

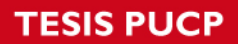

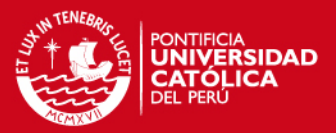

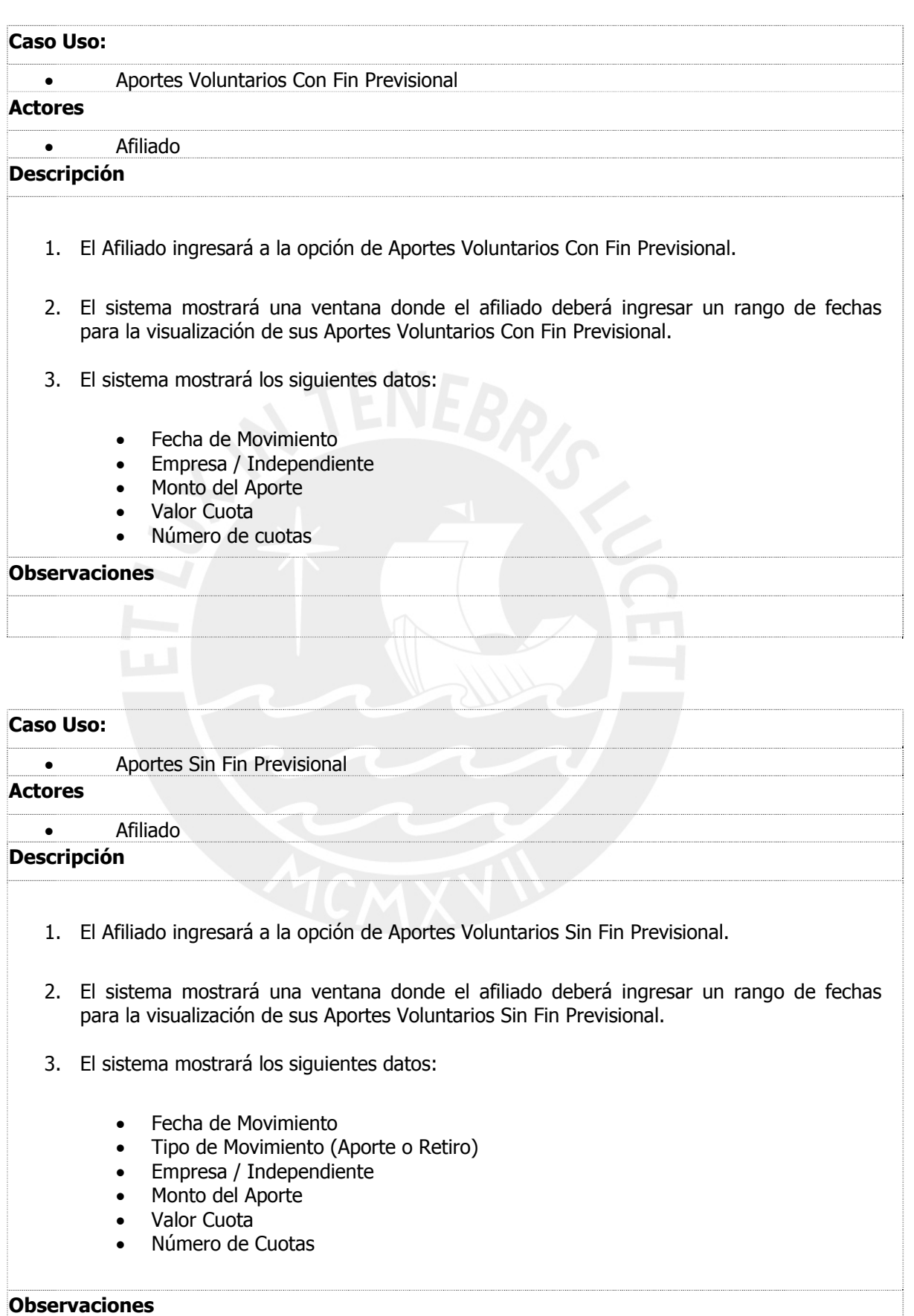

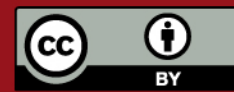

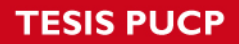

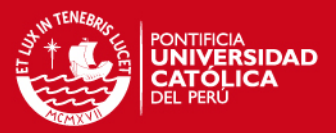

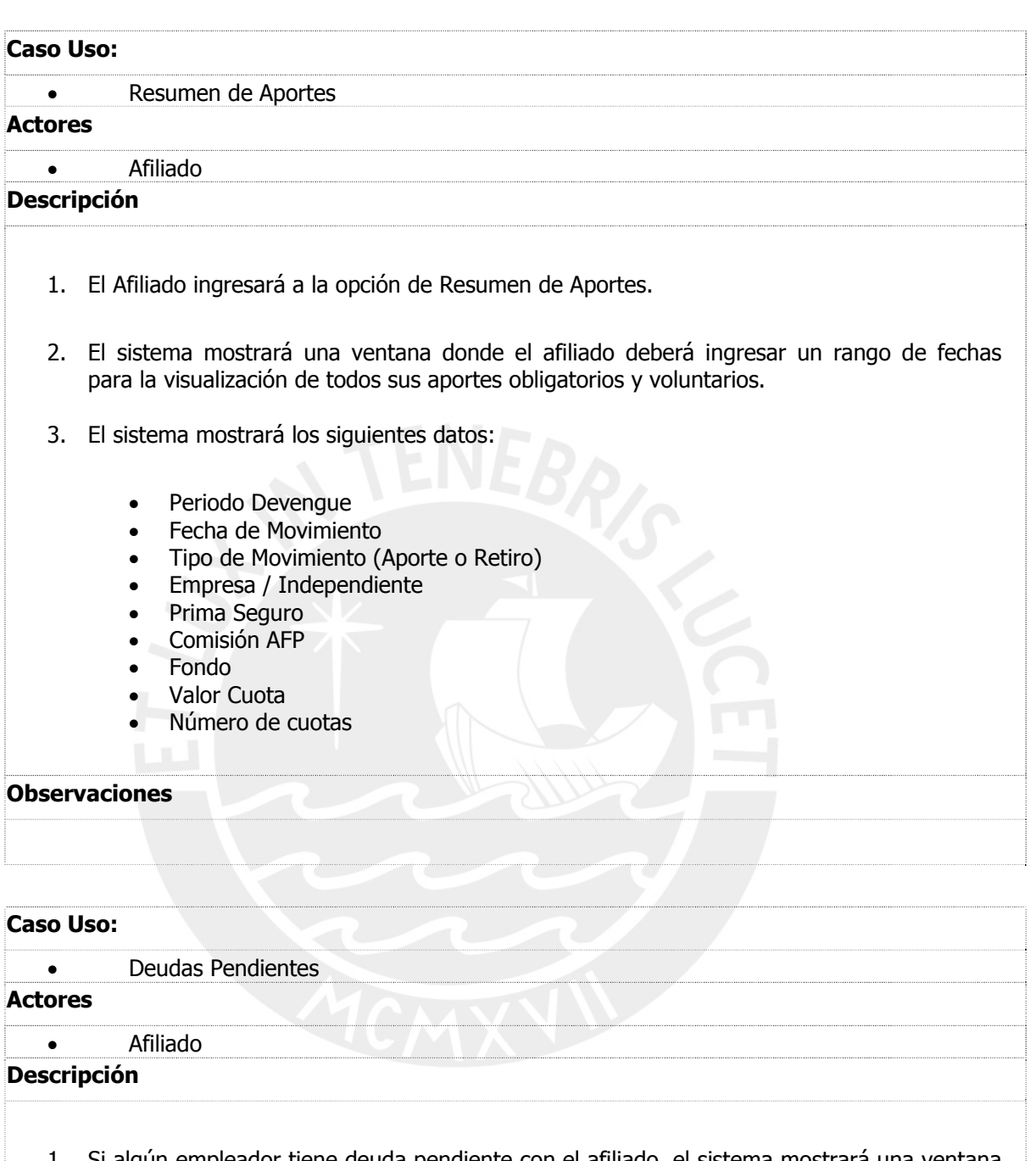

- 1. Si algún empleador tiene deuda pendiente con el afiliado, el sistema mostrará una ventana mostrando los aportes pendientes de pago por parte del empleador
- 2. El sistema mostrará los siguientes datos:
	- Periodo Devengue
	- Empleador
	- Remuneración Asegurable
	- Estado (Presunta o Cierta)

![](_page_9_Picture_10.jpeg)

![](_page_10_Picture_0.jpeg)

![](_page_10_Picture_1.jpeg)

![](_page_10_Picture_155.jpeg)

![](_page_10_Picture_3.jpeg)

![](_page_11_Picture_0.jpeg)

![](_page_11_Picture_1.jpeg)

![](_page_11_Picture_110.jpeg)

![](_page_11_Picture_3.jpeg)

![](_page_12_Picture_0.jpeg)

![](_page_12_Picture_1.jpeg)

![](_page_12_Picture_69.jpeg)

![](_page_13_Picture_0.jpeg)

![](_page_13_Picture_1.jpeg)

![](_page_13_Picture_130.jpeg)

Título Valor Cuando la ONP acepta el valor de la

Pagado **El Bono ha sido pagado por ONP** 

constancia. El bono será pagado

cuando el afilado se jubile.

![](_page_13_Picture_131.jpeg)

2. El sistema verificará si el afiliado y su familia se encuentren protegidos en caso que, por motivo de accidente o enfermedad, el afiliado quede inválido o falleciera.

#### **Observaciones**

**Observaciones** 

![](_page_13_Picture_6.jpeg)

![](_page_14_Picture_0.jpeg)

![](_page_14_Picture_1.jpeg)

![](_page_14_Picture_172.jpeg)

![](_page_14_Picture_3.jpeg)

![](_page_15_Picture_0.jpeg)

![](_page_15_Picture_1.jpeg)

# **B. ESPECIFICACIONES DE ESCENARIOS DE CASOS DE USO – EMPLEADOR**

![](_page_15_Picture_58.jpeg)

![](_page_15_Picture_4.jpeg)

![](_page_16_Picture_0.jpeg)

![](_page_16_Picture_1.jpeg)

![](_page_16_Picture_118.jpeg)

![](_page_16_Picture_3.jpeg)

![](_page_17_Picture_0.jpeg)

![](_page_17_Picture_1.jpeg)

![](_page_17_Picture_91.jpeg)

CMXV

![](_page_17_Picture_3.jpeg)

![](_page_18_Picture_0.jpeg)

![](_page_18_Picture_1.jpeg)

![](_page_18_Picture_116.jpeg)

![](_page_18_Picture_3.jpeg)

![](_page_19_Picture_0.jpeg)

![](_page_19_Picture_1.jpeg)

![](_page_19_Picture_96.jpeg)

![](_page_19_Picture_3.jpeg)

![](_page_20_Picture_0.jpeg)

![](_page_20_Picture_1.jpeg)

![](_page_20_Picture_107.jpeg)

![](_page_20_Picture_3.jpeg)

![](_page_21_Picture_0.jpeg)

![](_page_21_Picture_1.jpeg)

![](_page_21_Picture_102.jpeg)

![](_page_21_Picture_3.jpeg)

![](_page_22_Picture_0.jpeg)

![](_page_22_Picture_1.jpeg)

![](_page_22_Picture_195.jpeg)

![](_page_22_Picture_3.jpeg)

![](_page_23_Picture_0.jpeg)

![](_page_23_Picture_1.jpeg)

4. Así mismo, el empleador podrá buscar a sus empleados dentro de su planilla. Los criterios de búsqueda a considerarse serán:

- Documento de Identidad
- Apellido Paterno
- Apellido Materno
- 5. Si la planilla presenta aportes en exceso, se mostrará un mensaje para que el sistema lo lleve a la sección correspondiente y así pueda regularizar el pago.
- 6. Si la planilla presenta "Afiliados no Identificados", se mostrará un mensaje para que el sistema lo lleve a la sección correspondiente y así pueda regularizar a sus empleados.

# **Observaciones**

![](_page_23_Picture_9.jpeg)

![](_page_23_Picture_10.jpeg)

![](_page_24_Picture_0.jpeg)

![](_page_24_Picture_1.jpeg)

![](_page_24_Picture_196.jpeg)

![](_page_24_Picture_3.jpeg)

![](_page_25_Picture_0.jpeg)

![](_page_25_Picture_1.jpeg)

- 4. Así mismo, el empleador podrá buscar a sus empleados dentro de su planilla. Los criterios de búsqueda a considerarse serán:
	- Documento de Identidad
	- Apellido Paterno
	- Apellido Materno
- 5. Si la planilla presenta "Afiliados no Identificados", se mostrará un mensaje para que el sistema lo lleve a la sección correspondiente, sin embargo la "AFP" no inicia trámite con la SBS para regularizarlo. Estos casos son regularizados por el proceso de liquidaciones previas.

![](_page_25_Picture_8.jpeg)

![](_page_25_Picture_9.jpeg)

![](_page_26_Picture_0.jpeg)

![](_page_26_Picture_1.jpeg)

![](_page_26_Picture_154.jpeg)

![](_page_26_Picture_3.jpeg)

![](_page_27_Picture_0.jpeg)

![](_page_27_Picture_1.jpeg)

![](_page_27_Picture_143.jpeg)

![](_page_27_Picture_3.jpeg)

![](_page_28_Picture_1.jpeg)

- 3. Si el Empleador desea tramitar la devolución de un pago en exceso deberá llenar los siguientes datos:
	- Número de Cuenta Bancaria
	- Institución Financiera
	- Tipo de Cuenta
	- Nombres y Apellidos del Representante Legal
	- Documento de Identidad del Representante Legal
	- Teléfono del Representante Legal
	- Especificar los documentos que adjunta, que pueden ser:
		- o Planilla de Pago de Aportes Previsionales
		- o Boleta de Pago de los Trabajadores
		- o Otros

Punto 4: Para que un Empleador pueda tramitar la devolución de un pago en exceso no debe presentar deuda cierta vigente. Así mismo la fecha de pago que generó el exceso no debe tener una antigüedad mayor a 5 años (planillas prescritas).

![](_page_28_Picture_15.jpeg)

![](_page_28_Picture_16.jpeg)

![](_page_29_Picture_0.jpeg)

![](_page_29_Picture_1.jpeg)

![](_page_29_Picture_103.jpeg)

![](_page_29_Picture_3.jpeg)

![](_page_30_Picture_0.jpeg)

![](_page_30_Picture_1.jpeg)

![](_page_30_Picture_146.jpeg)

![](_page_30_Picture_3.jpeg)

![](_page_31_Picture_0.jpeg)

![](_page_31_Picture_1.jpeg)

![](_page_31_Picture_199.jpeg)

![](_page_31_Picture_3.jpeg)

![](_page_32_Picture_0.jpeg)

![](_page_32_Picture_1.jpeg)

- 4. Así mismo, el empleador podrá buscar a sus empleados dentro de su planilla. Los criterios de búsqueda a considerarse serán:
	- Documento de Identidad
	- Apellido Paterno
	- Apellido Materno
- 5. Si el Empleador desea regularizar los datos de la planilla deberá adjuntar los archivos de la planilla:
	- Encabezado
	- **Detalle**
	- Cese Laboral

![](_page_32_Picture_11.jpeg)

![](_page_32_Picture_12.jpeg)

![](_page_33_Picture_0.jpeg)

![](_page_33_Picture_1.jpeg)

![](_page_33_Picture_201.jpeg)

![](_page_33_Picture_3.jpeg)

![](_page_34_Picture_0.jpeg)

![](_page_34_Picture_1.jpeg)

4. Así mismo, el empleador podrá buscar a sus empleados dentro de su planilla. Los criterios de búsqueda a considerarse serán:

- Documento de Identidad
- Apellido Paterno
- Apellido Materno
- 5. Si el Empleador desea regularizar los datos de la planilla deberá adjuntar los archivos de la planilla:
	- Encabezado
	- Detalle
	- Cese Laboral

#### **Observaciones**

## **Caso Uso:**

![](_page_34_Picture_188.jpeg)

- 1. El Empleador ingresará a la opción de estado de pagos a la sección "Deuda Cierta y/o Deuda Presunta".
- 2. El Empleador ingresará criterios de búsqueda para mostrar su deuda que se encuentra en deuda cierta, presunta o con demanda judicial. Los criterios de búsqueda a considerarse serán:
	- Mes Desde
	- Año Desde
	- Mes Hasta
	- Año Hasta

3. El sistema mostrará los siguientes datos:

- Periodo Devengue
- Fondo x Deuda Cierta
- Retenciones x Deuda Cierta
- Total x Deuda Cierta
- Fondo x Deuda Presunta
- Retenciones x Deuda Presunta
- Total x Deuda Presunta

#### **Observaciones**

![](_page_34_Picture_28.jpeg)

![](_page_35_Picture_0.jpeg)

![](_page_35_Picture_1.jpeg)

![](_page_35_Picture_147.jpeg)

 $\frac{1}{\sqrt{2}}$  $\left( \mathrm{cc}\right)$ 

![](_page_36_Picture_0.jpeg)

![](_page_36_Picture_1.jpeg)

![](_page_36_Picture_128.jpeg)

• Apellido Materno

![](_page_36_Picture_4.jpeg)

![](_page_37_Picture_1.jpeg)

- 5. Si el Empleador desea regularizar la Deuda Presunta deberá llenar los siguientes datos:
	- CUSPP
	- Apellido Paterno
	- Apellido Materno
	- Nombre
	- Código de Descargo
	- Fecha Inicio Relación Laboral
	- Fecha Cese Relación Laboral
	- Remuneración Asegurable
	- Número de Planilla

Los Descargos pueden ser por:

- No se recibió el contrato de afiliación
- Contrato se recibió en forma extemporánea
- Subsidio, licencia, sin goce de haber, descanso pre y post natal
- Afiliado nunca laboró en la empresa
- Se efectuó el pago
- Afiliado presenta servicios sin relación de dependencia
- Vacaciones
- Cese del Vínculo Laboral
- Afiliados Jubilados

#### **Observaciones**

Punto 3: Si en el periodo devengue seleccionado el Empleador presenta juicio se le mostrará los datos del estudio jurídico así como los montos de la deuda demandada.

Punto 5: El Empleador puede regularizar la deuda presunta adjuntando los archivos de la planilla:

- Encabezado
- Detalle
- Cese Laboral

![](_page_37_Picture_28.jpeg)

![](_page_38_Picture_0.jpeg)

![](_page_38_Picture_1.jpeg)

![](_page_38_Picture_90.jpeg)

![](_page_38_Picture_3.jpeg)

![](_page_39_Picture_1.jpeg)

# **C. DIAGRAMAS DE SECUENCIA – AFILIADO**

# **Actualización de Datos**

Este diagrama explica el caso de uso Actualización de Datos, donde se mostrará los datos personales del afiliado pudiendo ser modificados.

![](_page_39_Figure_5.jpeg)

![](_page_39_Picture_6.jpeg)

![](_page_40_Picture_0.jpeg)

![](_page_40_Picture_1.jpeg)

# **Trayectoria Laboral**

Este diagrama explica el caso de uso Trayectoria Laboral, donde se mostrará las empresas del afiliado en las cuales haya realizado aporte en la AFP.

![](_page_40_Figure_4.jpeg)

![](_page_40_Picture_5.jpeg)

![](_page_40_Picture_6.jpeg)

![](_page_41_Picture_0.jpeg)

![](_page_41_Picture_1.jpeg)

# **Estado de Cuenta por E-mail**

Este diagrama explica el caso de uso Estado de Cuenta por E-mail, donde se permitirá la suscripción del envió de estado de cuenta cuatrimestral vía e-mail.

![](_page_41_Figure_4.jpeg)

![](_page_41_Picture_5.jpeg)

![](_page_41_Picture_6.jpeg)

![](_page_42_Picture_0.jpeg)

![](_page_42_Picture_1.jpeg)

# **Deuda Activa**

Este diagrama explica el caso de uso Deudas Pendientes, donde se mostrará los aportes pendientes de pago por parte del empleador.

![](_page_42_Figure_4.jpeg)

![](_page_42_Picture_5.jpeg)

![](_page_43_Picture_1.jpeg)

# **Regularizar Deuda Presunta**

Este diagrama explica el caso de uso Regularizar Deuda Presunta, donde permite que el afiliado pueda hacer el descargo de la deuda presunta para que así la AFP pueda iniciar los trámites de cobranza al empleador.

![](_page_43_Figure_4.jpeg)

![](_page_43_Picture_5.jpeg)

![](_page_44_Picture_0.jpeg)

![](_page_44_Picture_1.jpeg)

# **Reportes**

Este diagrama explica los casos de usos Reporte de Inversión, de Rentabilidad, de Bono y de Seguro.

![](_page_44_Figure_4.jpeg)

![](_page_44_Picture_5.jpeg)

![](_page_45_Picture_1.jpeg)

# **D. DIAGRAMAS DE SECUENCIA – EMPLEADOR**

# **Trayectoria Laboral**

Este diagrama explica el caso de uso Trayectoria Laboral, donde mostrará los periodos en los cuales el empleador debió realizar aportes sobre el afiliado.

![](_page_45_Figure_5.jpeg)

![](_page_45_Picture_6.jpeg)

![](_page_46_Picture_0.jpeg)

![](_page_46_Picture_1.jpeg)

# **Planillas Acreditadas**

Este diagrama explica el caso de uso Planillas Acreditadas, donde mostrará las planillas que han sido declaradas correctamente por el empleador.

![](_page_46_Figure_4.jpeg)

![](_page_46_Picture_5.jpeg)

![](_page_46_Picture_6.jpeg)

![](_page_47_Picture_0.jpeg)

![](_page_47_Picture_1.jpeg)

# **Planillas DSP**

Este diagrama explica el caso de uso de Planillas Declaradas Sin Pago, donde mostrará las planillas que han sido declaradas sin pago.

![](_page_47_Figure_4.jpeg)

![](_page_47_Picture_5.jpeg)

![](_page_47_Picture_6.jpeg)

![](_page_48_Picture_0.jpeg)

![](_page_48_Picture_1.jpeg)

# **Planillas No Recibidas**

Este diagrama explica el caso de uso de Planillas No Recibidas, donde mostrará los periodos en los cuales no se ha recibido planilla.

![](_page_48_Figure_4.jpeg)

![](_page_48_Picture_5.jpeg)

![](_page_48_Picture_6.jpeg)

![](_page_49_Picture_0.jpeg)

![](_page_49_Picture_1.jpeg)

# **Planillas Sin Detalle**

Este diagrama explica el caso de uso de Planillas Sin Detalle, donde mostrará las planillas que no presente detalle.

![](_page_49_Figure_4.jpeg)

![](_page_49_Picture_5.jpeg)

![](_page_49_Picture_6.jpeg)

![](_page_50_Picture_0.jpeg)

![](_page_50_Picture_1.jpeg)

# **Planillas Detalle Incompleto**

Este diagrama explica el caso de uso de Planillas Detalle Incompleto, donde mostrará las planillas que no tienen información de una parte del detalle.

![](_page_50_Figure_4.jpeg)

![](_page_50_Picture_5.jpeg)

![](_page_51_Picture_1.jpeg)

# **Planillas con Monto Incorrecto**

Este diagrama explica el caso de uso de Planillas con Monto Incorrecto, donde mostrará las planillas que presentan error en los cálculos entre la cabecera y detalle de la planilla.

![](_page_51_Figure_4.jpeg)

![](_page_51_Picture_5.jpeg)

![](_page_52_Picture_1.jpeg)

## **E.** VISTAS DE BASE DE DATOS

#### **Deuda Activa**

El objetivo de esta vista es mostrar las estructuras que soporten las siguientes funcionalidades:

#### **Afiliado**

Aportes.

Deudas pendientes.

Regularización deuda presunta.

#### **Empleador**

Estado de pagos.

![](_page_52_Figure_11.jpeg)

![](_page_52_Figure_12.jpeg)

![](_page_52_Picture_13.jpeg)

![](_page_53_Picture_1.jpeg)

## **Relación Laboral**

El objetivo de esta vista es mostrar las estructuras que soporten las siguientes funcionalidades:

#### **Afiliado**

- Actualización de datos.
- Trayectoria laboral.

#### **Empleador**

- Actualización de datos.
- Nómina de trabajadores

Registro de nómina.

Trabajadores activos.

Trabajadores pasivos.

#### Trayectoria laboral

![](_page_53_Figure_14.jpeg)

![](_page_53_Picture_15.jpeg)

![](_page_54_Picture_0.jpeg)

![](_page_54_Picture_1.jpeg)

#### **Bono**

El objetivo de esta vista es mostrar las estructuras que soporten el reporte de bono de los afiliados

![](_page_54_Figure_4.jpeg)

![](_page_54_Picture_5.jpeg)

![](_page_55_Picture_1.jpeg)

# **Suscripción al Estado de Cuenta**

El objetivo de esta vista es mostrar las estructuras que soporten el procedimiento de suscripción del afiliado para recibir el estado de cuenta vía e-mail.

![](_page_55_Figure_4.jpeg)

![](_page_55_Picture_5.jpeg)

![](_page_56_Picture_1.jpeg)

# **F. DISEÑO DE CAPA DE PRESENTACIÓN – AFILIADO**

#### **Reporte de Bono**

El objetivo de esta pantalla es mostrar la situación actual del Bono de Reconocimiento por parte de la ONP hacia el Afiliado, indicando todos los pasos por el cual paso el bono (Solicitud, Constancia, Título Valor, Pagado así como los trámites complementarios presentados por el afiliado (con ayuda de la AFP) y los entregados por la ONP). De está manera el afiliado podrá verificar los datos de su bono y de encontrar algún problema podrá actuar de forma inmediata.

![](_page_56_Picture_56.jpeg)

#### **Reporte de Seguro**

El objetivo de esta pantalla es mostrar si el afiliado se encuentra protegido en caso que, por motivo de accidente o enfermedad, quede inválido o falleciera. Para ello se mostrará los pagos de los últimos 8 periodos donde se verificarán los pagos de cada periodo para poder determinar si el afiliado tiene cobertura de seguro.

![](_page_56_Picture_8.jpeg)

Sr. Victo CUSPP: Incorpor<br>20/06/1

⊞ Posic

 $\Box$  Repo

![](_page_57_Picture_1.jpeg)

.<br>15

de los.

![](_page_57_Picture_92.jpeg)

#### Caaamagn

tura hasta sus aportes

![](_page_57_Picture_93.jpeg)

V El periodo ha sido evaluado satisfactoriamente debido a que registra pago. IX El periodo no registra pago o se ha realizado fuera de fecha (trabajador<br>Independiente).

Como mantener la Cobertura si no se encuentra trabajando actualmente

Requisitos para contar con la Cobertura de Seguro

Beneficios de la Cobertura de Seguro

Exclusiones de la Cobertura de Seguro

#### Consideraciones

 $^{\rm 1}$  Para el Reporte de Seguro adjunto, se han considerado los pagos realizados hasta el 31/01/2006.

nasta el 31701/2000.<br>En caso tengamos registrados periodos con "deuda cierta" por parte de su<br>empleador, estos serán asumidos como pagados para la presente estimación, debido a<br>que se ha confirmado que la deuda existe. Sin

 $^{\rm 2}$  El monto de la Prima para contar con la Cobertura de Seguro está incluido en los Aportes que realiza mensualmente.

Cabe precisar que para calcular la Prima de Seguro se considera como tope la<br>Remuneración Máxima Asegurable cuyo valor actual es de 5/.6,475.59 (varía<br>trimestralmente según el Indice de Precios al Consumidor).

![](_page_57_Picture_16.jpeg)

 $\equiv$ 

![](_page_58_Picture_1.jpeg)

# **G. DISEÑO DE CAPA DE PRESENTACIÓN – EMPLEADOR**

# **Situación por Devengue de Planillas DSP**

El objetivo de esta pantalla es mostrar la situación detallada de las planillas DSP por cada periodo de devengue.

![](_page_58_Picture_36.jpeg)

Al seleccionar una planilla se mostrarán los datos de la misma.

![](_page_58_Picture_7.jpeg)

![](_page_59_Picture_1.jpeg)

![](_page_59_Picture_51.jpeg)

Los datos que se muestran en el detalle de la planilla dependen del nivel de acceso del usuario que realiza la consulta, ya que hay información confidencial de los afiliados que solo puede ser vista por ciertos niveles dentro de la empresa.

# **Planillas No Acreditadas**

El objetivo de esta pantalla es mostrar las planillas que no fueron acreditadas. Una planilla puede no ser acreditada por:

- Planillas no Recibidas
- Planilla sin Detalle
- Planilla Detalle Incompleto

![](_page_59_Picture_9.jpeg)

![](_page_60_Picture_1.jpeg)

• Planilla con Monto Incorrecto

![](_page_60_Picture_38.jpeg)

Al seleccionar una planilla se mostrarán los datos de la misma y el motivo por el cual no fue acreditada.

![](_page_60_Picture_39.jpeg)

Para regularizar las planillas que no fueron acreditadas se mostrará una pantalla donde el empleador deberá adjuntar los archivos de la planilla corregida (Encabezado, Detalle y Cese) para que la AFP vuelva a verificarlo y pueda acreditar la planilla.

![](_page_60_Picture_7.jpeg)

![](_page_61_Picture_0.jpeg)

 $24$  Arn

![](_page_61_Picture_1.jpeg)

![](_page_61_Picture_25.jpeg)

También puede enviar o entregar esta información a través de los siguientes medios:

xxxxx<br>\*Acercándose a cualquiera de nuestras <u>Unidades de Servicio al Cliente</u> con las planillas y<br>detalles.

La información que ingrese será considerada una Declaración Jurada

![](_page_61_Picture_6.jpeg)